# Деловая игра «Проекты. Планирование и стимулирование».

### Аннотация.

Игра проектов предназначена для проведения обучающих, экспериментальных или исследовательских игр с людьми в модели планирования выполнения проектов агентами и их стимулирования за соблюдение планов. Описывается модель взаимодействия игроков, инструкции подготовки к игре, описание игрового процесса.

#### Модель игры.

Проект *ј* моделируется двумя параметрами: затраты на выполнение проекта  $3<sub>i</sub>$  и эффект от его реализации  $\mathfrak{I}_{i}$ .

Каждый агент і сообщает Центру заявку – список (искажённых) проектов  $((3_1, 3_1), \ldots, (3_m, 3_m))$ .  $m_i$  – количество проектов, сообщённых агентом.

Пентр собирает проекты с агентов в единый список проектов 1. ... *m*. Затем решает задачу о рюкзаке: определение набора проектов с максимальной эффективностью и с ограниченными затратами  $C$  – бюджет Центра на выполнение проектов:

$$
\sum_{t_i \in \{0,1\}}^{\max} \sum_{i=1}^{m} \vartheta_i' t_i
$$
  

$$
\sum_{i=1}^{m} \vartheta_i' t_i \leq C
$$

Центр сообщает Агентам те их проекты (параметры которых они сообщили), выполнение которых он поддерживает, иначе говоря, сообщает вектор решения задачи о рюкзаке  $\{t_1, ..., t_m\}$ , где  $t_i = 1$  - проект отобран Центром,  $t_i = 0$  - проект не отобран Центром. Если проект *ј* агента *і* отобран Центром ( $t_i = 1$ ), то считается, что агенту поступает  $3<sub>i</sub>$  средств на выполнение его плана. Так по каждому проекту.

Затем агент выбирает какие проекты он будет реализовывать с учётом тех средств, которые он получил на этапе планирования. Полезность агента *i*:

$$
u_i = \sum_j \beta_j r_j + \sum_j 3_j' t_j - \sum_j 3_j r_j,
$$

где  $r_i = 1$  - проект реализован агентом,  $r_i = 0$  - проект не реализован агентом. Штраф, назначаемый за невыполнение плана:

$$
p_i = \beta \sum_j |\beta'_j - \beta_j r_j| t_j
$$

или например  $p_i = \beta \sum_i 3_i' sign(3_i' - 3_i r_i) t_i$ Выигрыш агента і:

$$
f_i = u_i - p_i.
$$

# Подготовка игры

Для игры нужно подготовить параметры игры: число и истинные параметры проектов, которыми будут обладать игроки, а также величину бюджета Центра.

Параллельно с этим нужно определить сколько игроков будет в одной группе –  $n_e$ . В итоге в игре желательно наличие числа игроков кратного  $n_e$  – для формирования нескольких независимых групп, внутри которых происходит игра.

### Подготовка компьютерного класса к игре.

Для игры нужен  $N+1$  компьютер под управлением Windows, где  $N-$  общее число игроков во всех группах, плюс один для сервера. Желательно настроить локальную сеть между компьютерами или, как минимум, сделать доступным порт 1024 на каждом компьютере для взаимодействия клиентов и сервера. Установить на сервере: РДС, python 3, java 1.6, скопировать папку со схемой сервера (обычно ProjectsServer). На клиенте нужно установить только РДС и скопировать папку со схемой клиента (обычно ProjectsClient).

## Создание схем для сервера и клиента.

Базовая схема в комплекте позволяет проводить моделирование в режиме один игрок – один Центр на одном компьютере. Для создания клиента и сервера необходимо:

1. установить в РДС расширения «разбиение схемы для сети» и «выделить в подсистему».

- 2. открыть базовую схему по умолчанию «Framework.rds» и сохранить её как «ProjectsServer.rds»
- 3. выделить все блоки, находящиеся внизу на полосах «Агент» и «Агент (Игра)»
- 4. Запустить последовательно расширение через меню «Сервис-Выделить в подсистему» и для полученной подсистемы, не снимая выделение, запустить расширение через меню «Сервис-Разбиение схемы для сети».
- 5. Сохранить схему.
- 6. Схема ProjectsServer.rds схема сервера, схема Network.rds в папке Network схема клиента. Переименовать папку и схему в ProjectsClient и скопировать папку на компьютеры в компьютерном классе.

## Запуск и проведение игры.

- 1. Запустить на сервере и компьютерах соответственно схемы ProjectsServer и ProjectsClient и запустить моделирование – меню «Расчёт-Старт (F9)».
- 2. Настроить общую матрицу параметров игры (рис. 1). Первое число первой строки бюджет Центра, числа в остальных строках: номер игрока – эффект – затраты очередного проекта.

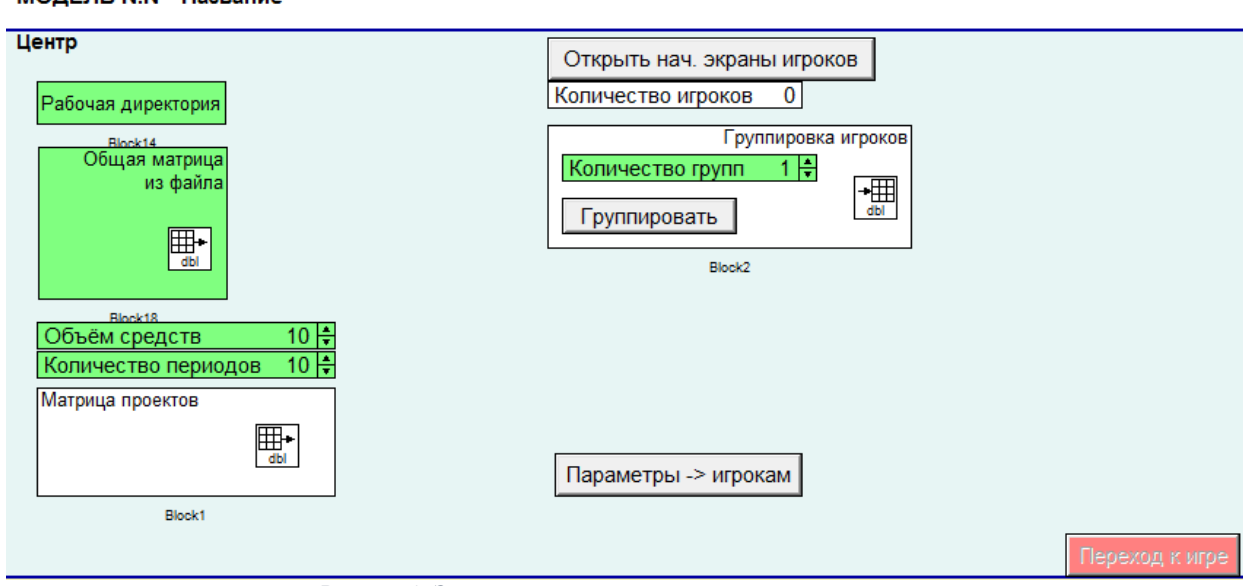

*Рисунок 1. Экран настройки игры сервера*

- 3. Установить требуемое количество периодов.
- 4. Если у каких-то клиентов не появились экраны подключения к серверу (см. рис. 2), нажать на сервере на кнопку «Открыть нач. экраны игроков».

#### **МОЛЕЛЬ N.N. "Название"**

#### МОДЕЛЬ N.N "Название"

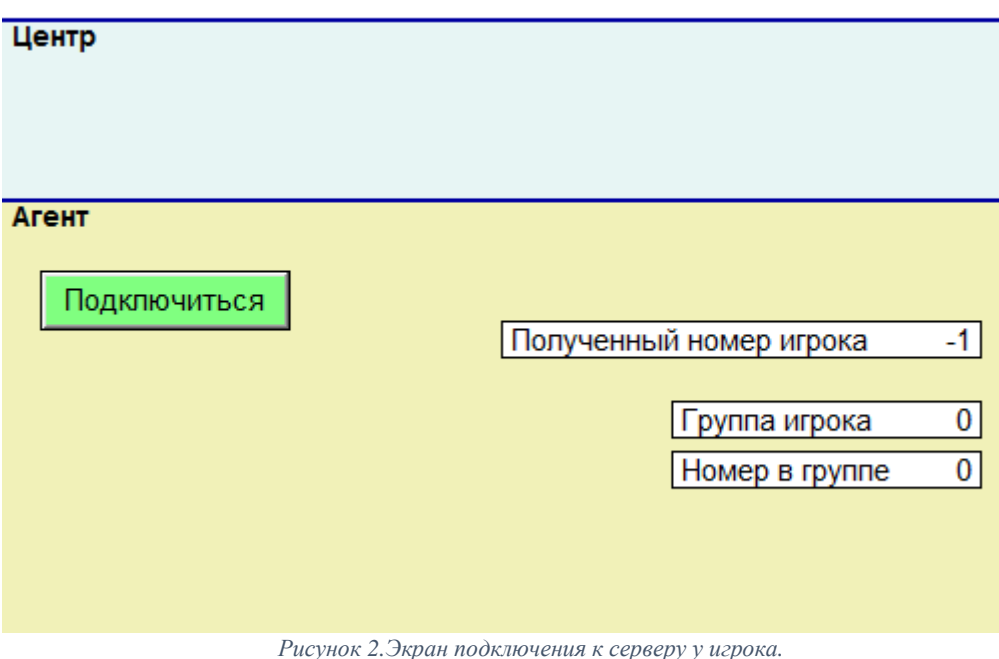

- 5. Попросить всех игроков нажать кнопки «Подключиться». При этом на сервере будет видно количество подключенных игроков в поле «Количество игроков».
- 6. Когда подключится требуемое количество игроков выбрать требуемое количество групп в поле «Количество групп» и нажать кнопку «Группировать». Блок «Индикация матрицы» справа от кнопки позволяет посмотреть полученную группировку игроков в формате таблицы со строками «игрок-группа-номер игрока в группе». Игроки группируются в группы случайным образом.
- 7. Нажать кнопку «параметры -> игрокам». Станет активной кнопка «Переход к игре», выделенная красным. Нажать эту кнопку.
- 8. На Сервере появится экран управления игрой, см. рис. 3. Нажать кнопку «следующий период», начнётся 1 период игры.

МОДЕЛЬ N.N "Название"

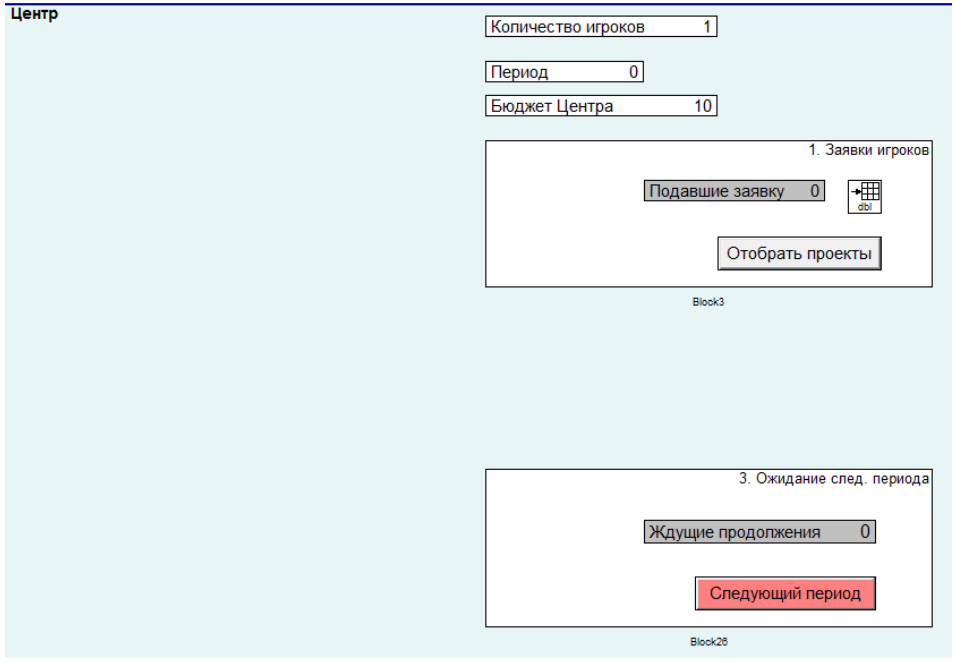

*Рисунок 3. Серверный экран управления игрой*

- 9. У клиентов появится экран подачи заявок по планируемым к выполнению проектам, см. рис. 4. На полосе «Центр» отображается имеющийся у Центра бюджет. На полосе «Агент» вся остальная информация:
	- a. номер периода, число периодов, номер группы игрока, номер игрока
- b. Истинные параметры проектов игрока (блок индикации матриц)
- c. Заявки-проекты игрока (блок ввода матриц)
- d. Итоговая заявка для Центра (блок индикации матриц)
- e. График истории выигрышей
- f. кнопка подачи заявки по проектам.
- 10. Сам ввод заявки производится через блок ввода матриц в поле «Заявки на основе истинных

проектов» (см. рис. 4) в формате строк «выбор проекта-заявка по эффекту-заявка по затратамистинный эффект-истинные затраты». В первом столбце игрок указывает заявки по каким проектам будет отправлять (все или часть): 1 – будет отправлять, 0 – не будет. Второй и третий столбец для выбора заявок, 3 и 4 – дополнительно для информации по реальным параметрам проектов.

| 囲                                    |       |             | Заявки на основе истинных проектов |                              |  |   |
|--------------------------------------|-------|-------------|------------------------------------|------------------------------|--|---|
| Таблица<br>Запомненные<br>Вид ?      |       |             |                                    |                              |  |   |
| 田心<br>ŕ<br>叉<br>댭<br>нет запомненных |       |             |                                    |                              |  |   |
|                                      | Выбор | Заявка Эфф. | Заявка Затр.                       | Истинный Эфф. Истинные Затр. |  |   |
| 0                                    |       |             |                                    |                              |  |   |
|                                      |       | 10          |                                    | 10                           |  | 5 |
| $\overline{c}$                       |       |             |                                    |                              |  | 3 |
|                                      |       |             |                                    |                              |  |   |
|                                      |       |             |                                    |                              |  |   |

*Рисунок 4. Экран ввода заявок игрока*

- 11. Итоговую заявку можно посмотреть в блоке индикации матриц поля «Ваша заявка»
- 12. После выбора заявки игрок должен нажать кнопку «Подать заявку по проектам» для отправки заявки Центру.
- 13. У Центра в поле «подавшие заявку» отображается число подавших заявку игроков, а справа в блоке индикации матриц можно посмотреть заявки всех игроков. Когда все игроки подадут заявку, Центру нужно нажать «Отобрать проекты» для запуска решения рюкзака для всех групп игроков. После получения решения, отобранные проекты автоматически отправятся клиентам и у клиентов откроется экран этапа реализации проектов и стимулирования выполнения планов – рис. 5.

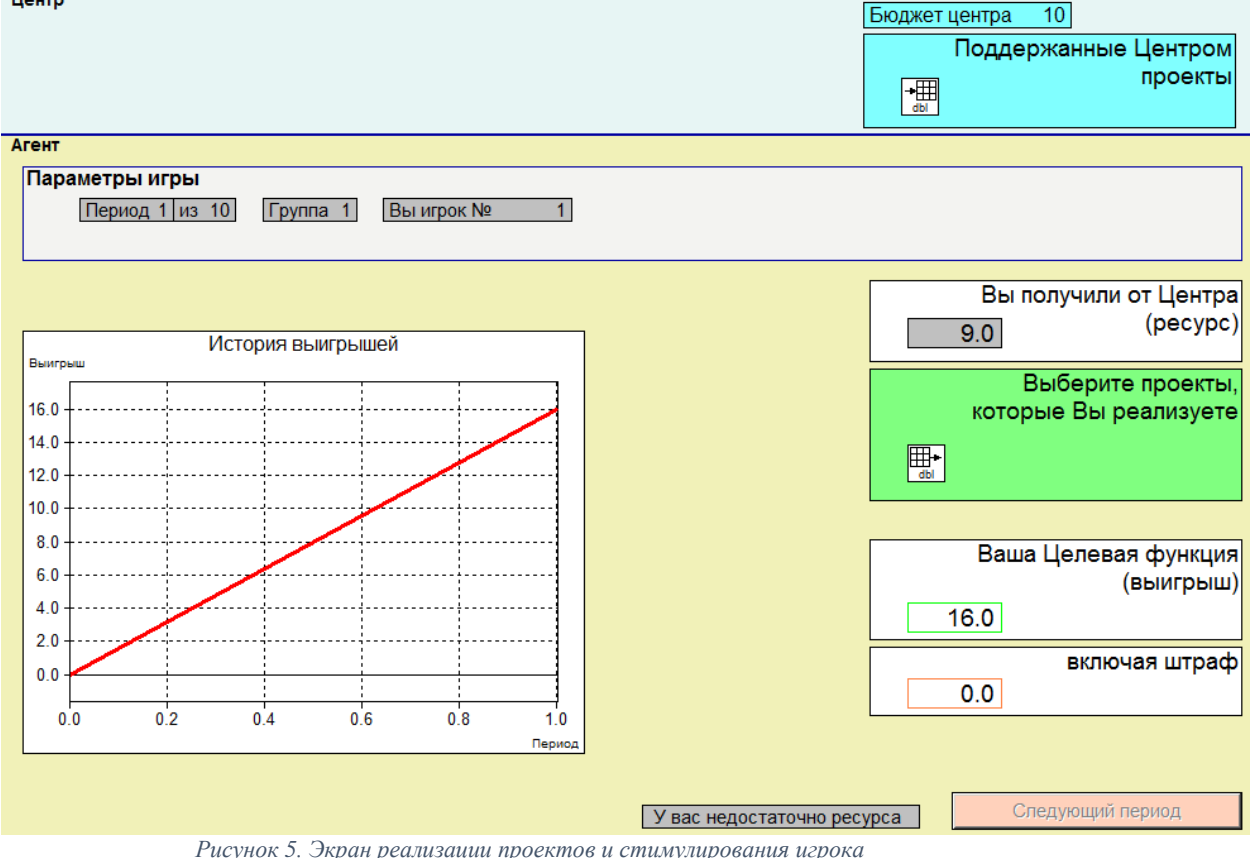

- 14. На экране реализации проектов игрок в полосе «Центр» видит бюджет Центра и поддержанные Центром его заявки-проекты. На полосе «Агент»:
	- a. полученный от Центра ресурса на реализацию планов

b. выбор проектов к реализации в блоке ввода матриц, в формате строк: «выбор-истинный эффект-истинные затраты», см. рис. 6. Игрок выбирает числа первого столбца: 1 – проект будет реализован с истинными параметрами, 0 – проект не будет реализован.

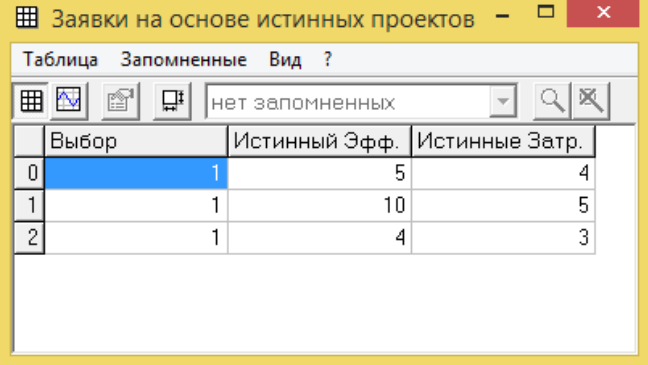

*Рисунок 6. Экран выбора проектов к реализации игрока*

- c. Значение выигрыша игрока с учётом выбранных к реализации проектов на данном шаге и штрафа, полученного за отклонение от плана.
- d. полученный штраф
- e. кнопка «Следующий период». Кнопка нажимается после выбора проектов к реализации, причём, если у игрока не хватает полученных от Центра средств на покрытие затрат тех проектов, которые он выбрал, то кнопка будет неактивна и рядом с ней в поле будет отображено «у вас недостаточно ресурса».
- 15. Далее решение принимает сервер. На экране управления игрой в поле «3. Ожидание след. периода» будет отображаться число ждущих следующий период игроков. Когда все игроки будут в данном состоянии сервер либо останавливает игру либо нажимает кнопку «Следующий период» и игра повторяется с шага №9 данной инструкции. Только период будет следующий.
- 16. После завершения игры ведущий должен сохранить параметры проведённой игры и её результаты. Заявки игрока, выбранные к реализации проекты, выигрыш и штраф сохраняются в трёх файлах для каждого периода игры и каждого игрока с именами: «Period=<s>\_Player=<p>\_<name>», где *s* – номер периода, p – номер игрока, name – одно из значений {Bid,Realisation,GainPenalty}. Всего файлов по результату игры будет «число периодов» \* «число игроков» \* 3.